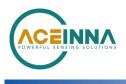

## MTLT30xD - Firmware Upgrade Instructions

Application Note

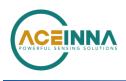

## MTLT30xD-Firmware Upgrade Instructions

## **Introduction**

The MTLT30xD's FW is field upgradable by using Nav-View GUI Software and the RS232 port.

.Items needed to upgrade the firmware are:

- PC running Window 8 or later with USB Port
- USB to RS232 Convertor Dongle
- MTLT30xD adapter cable which provides
  - DB9 for RS232 connection
  - Flying Leads for Power connection
- Power Source (5 V 32 V)
- Nav-View Software 3.5.6
- Binary(s):
  - "5020-1382-01\_C\_19\_1\_4\_MTLT305D.bin" or later

## **Instructions**

- 1. Save FW binary file(s) to be installed into a folder on PC where you can locate them later for installation.
- 2. Install Nav-View 3.5.6 on PC
- 3. Connect MTLT to PC and power using adapter cable and USB to RS232 dongle. See Figure 1

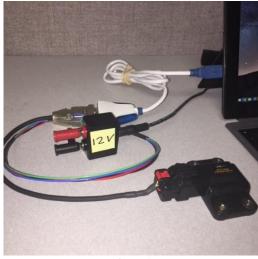

Figure 1

- 4. Launch Nav-View
  - a. Verify Connection to MTLT30xD. Bottom ribbon of Nav-View shows connection status. See Figure 2

| сомз     | 57600 | UnitConnected | Packet Rate: 25Hz | Serial Number: 1708152058 | Version: MTLT305D-400 5020-1382-01 19.1.3 |
|----------|-------|---------------|-------------------|---------------------------|-------------------------------------------|
| Figure 2 |       |               | 2                 |                           |                                           |

- 5. Click Configuration and select Upgrade Firmware from drop down box.
- Select binary (example "5020-1382-01\_C\_19\_1\_4\_MTLT305D.bin") for loading into MTLT30xD
- 7. Click Upgrade and wait for process to finish (~60s)

Unit is now upgraded to the new version of Firmware. Connection Ribbon on the bottom of Nav-View will show firmware revision level of the unit.